# TELESTO calibration manual

#### When to do a calibration of TELESTO?

● If you ever experience elongated stars during your exposure, it might be a sign that you need to do a calibration

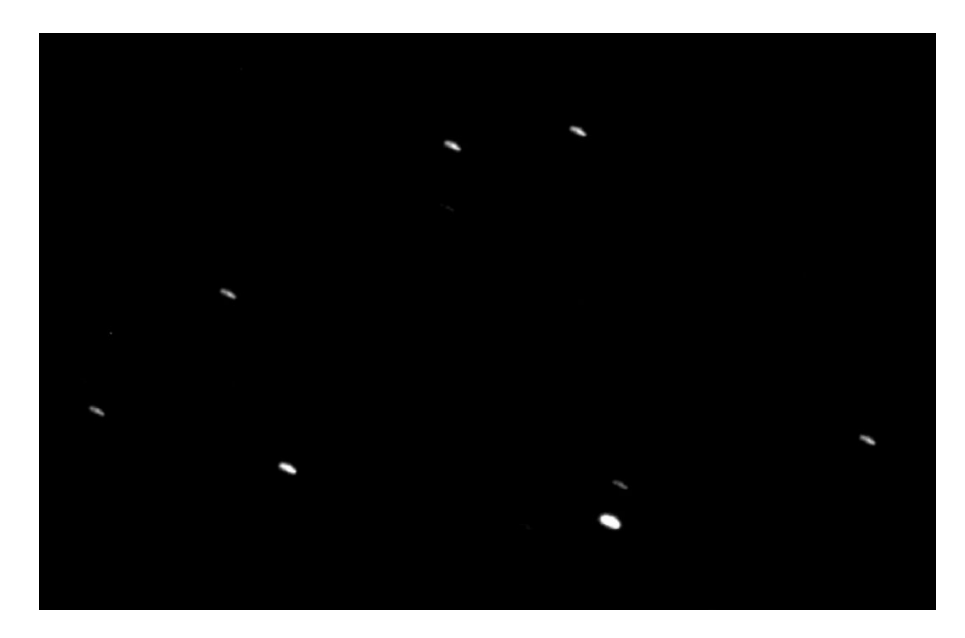

Example of elongated stars during a 60s exposure. Screenshot credits for this manual: Kent Barbey's report

#### How to do a calibration?

A calibration can be done with TPoint.

In order to perform a calibration, the startup procedure for TELESTO needs to be done first, as explained in the User Manual available on

<https://plone.unige.ch/astrodome/telesto/usermanual.pdf/view>

Once that TELESTO is setup, a calibration can be done with the following steps.

Additional information about TPoint can be found on

[https://plone.unige.ch/astrodome/telesto/manuels/manuels/tpoint-add-on-user-guid](https://plone.unige.ch/astrodome/telesto/manuels/manuels/tpoint-add-on-user-guide.pdf/view) [e.pdf/view](https://plone.unige.ch/astrodome/telesto/manuels/manuels/tpoint-add-on-user-guide.pdf/view)

### 1. Open TheSkyX

Then, do the normal procedure to connect the telescope and dome in order to observe. If you do not know how to do it, explanations are provided in the User Manual.

[https://plone.unige.ch/astrodome/telesto](https://plone.unige.ch/astrodome/telesto/observations/usermanual.pdf/view) [/observations/usermanual.pdf/view](https://plone.unige.ch/astrodome/telesto/observations/usermanual.pdf/view)

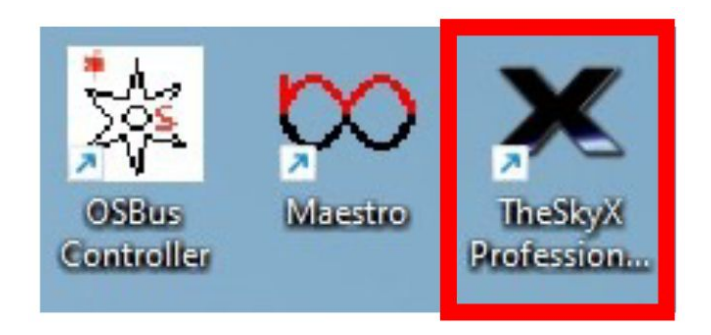

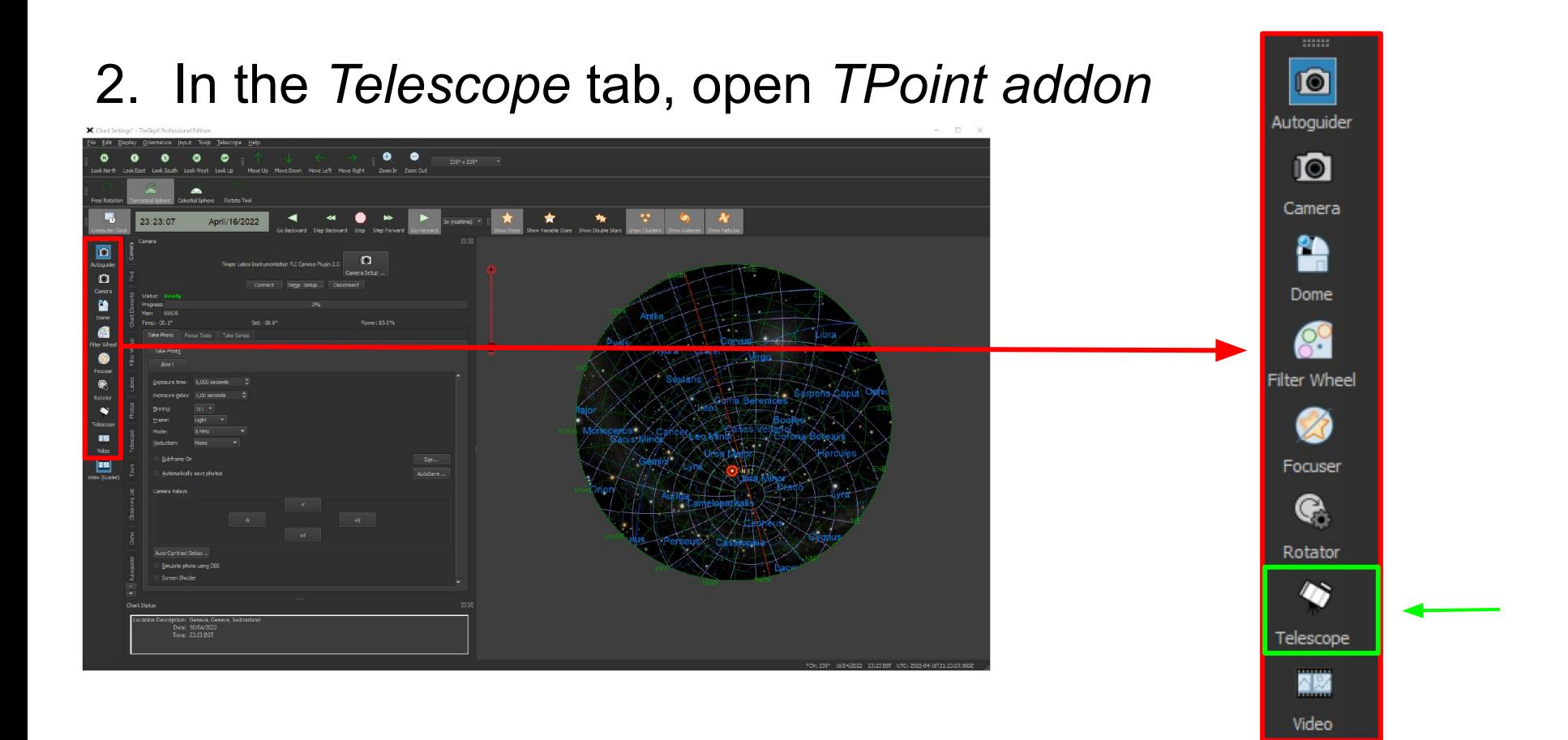

#### 3. Click on Automated calibration in the Calibration Run tab

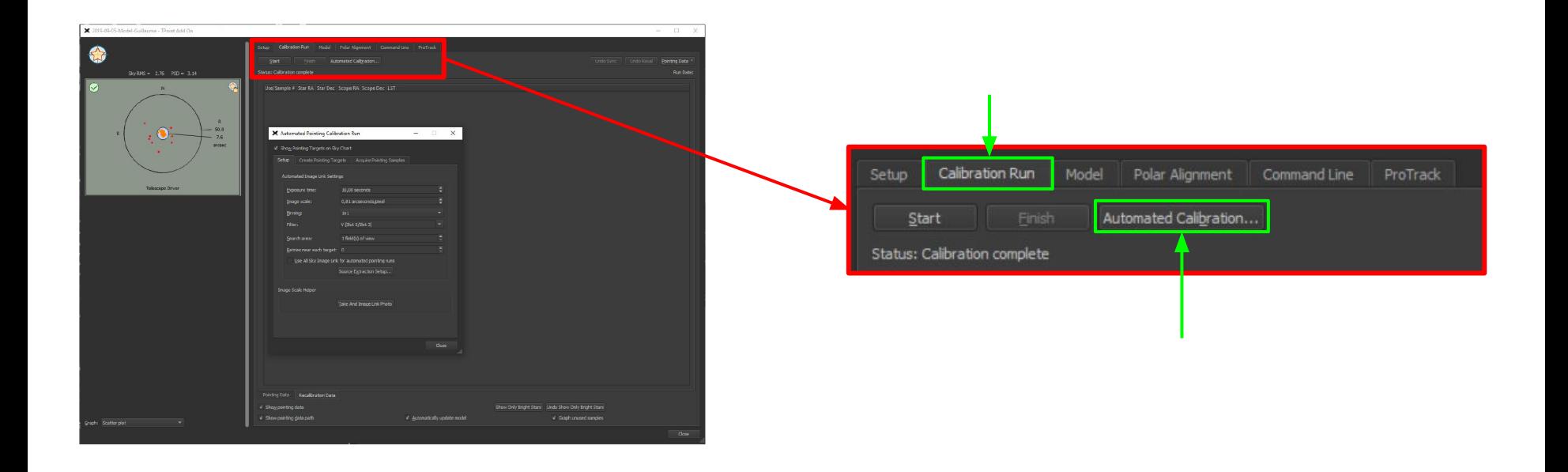

#### 4. Choose the settings in *Setup* or leave as default

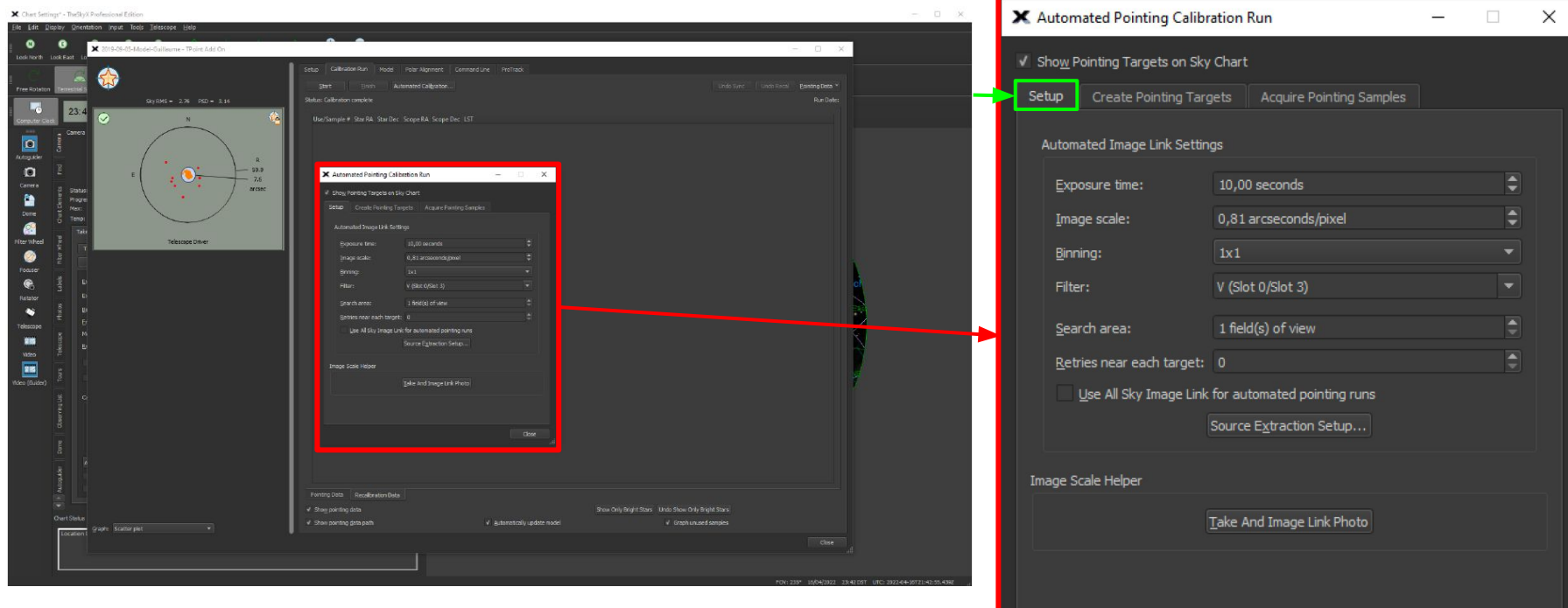

#### 5. Choose the number of recalibration targets

In *Create Pointing Targets*, choose the number of targets that you want to use for the recalibration (minimum is 16). Choose targets that are high enough in the sky, as the top of the trees can sometimes get in the way

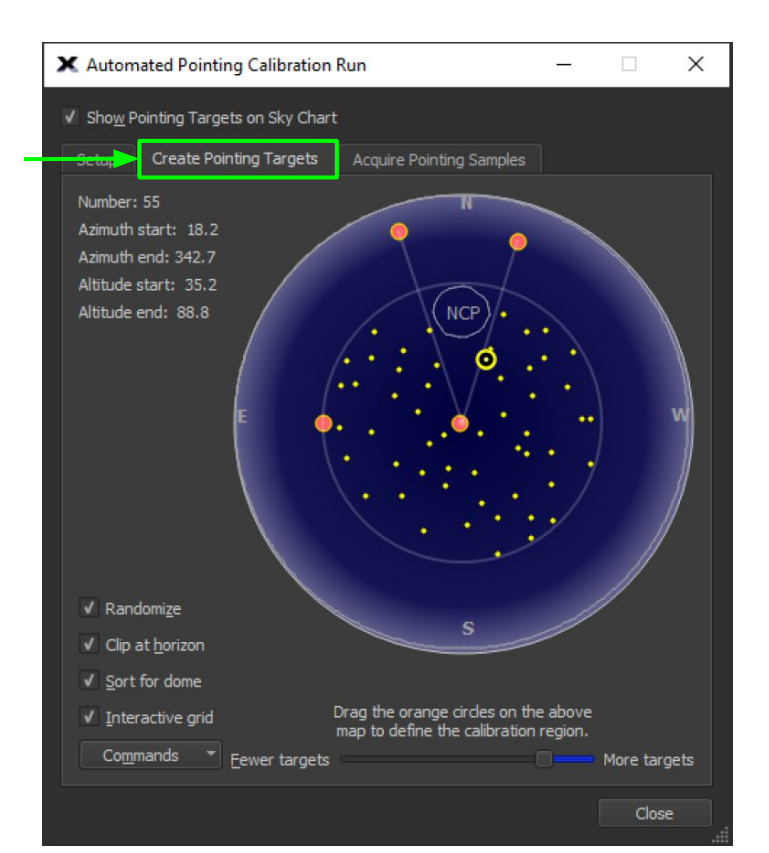

#### 6. In *Acquire Pointing Samples*, click on *Run*

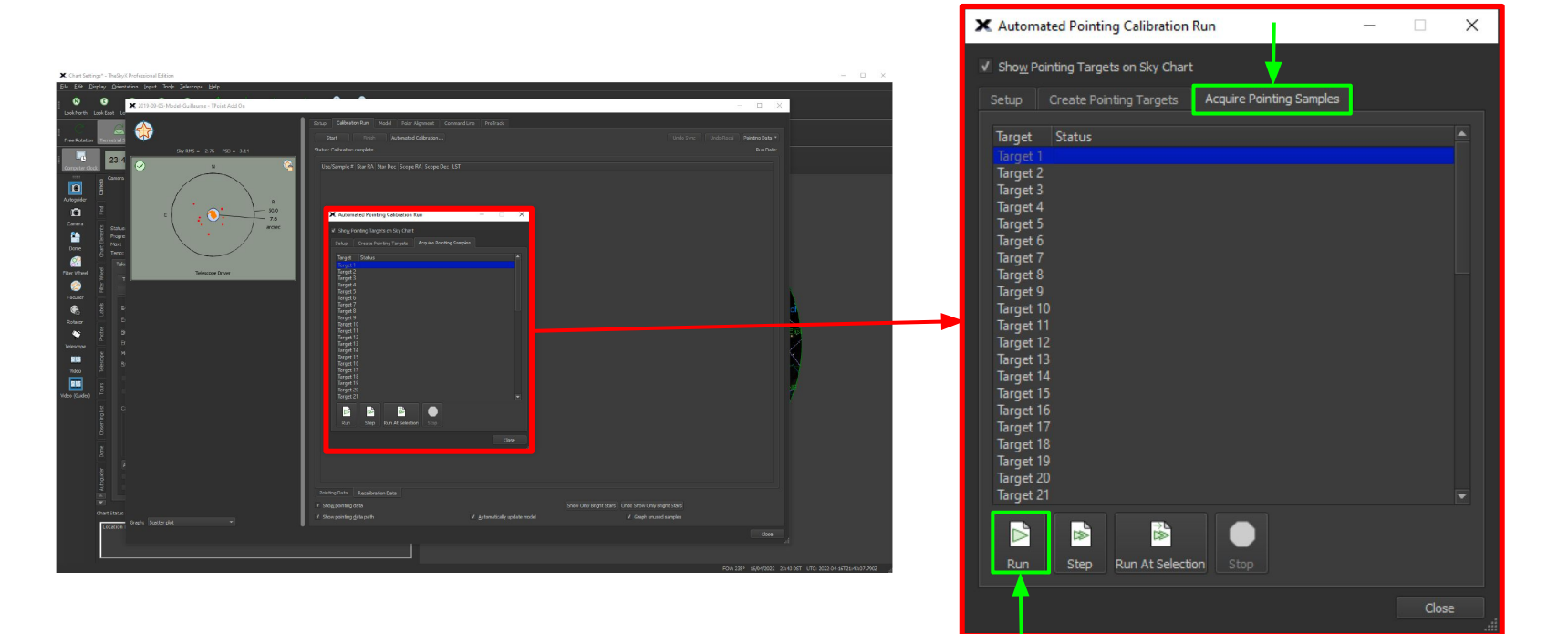

#### 7. Recalibrate permanently mounted telescope

On the new window, in *Type*, click on *Recalibrate permanently telescope* and then *OK*

 $\times$ 

X Start Calibration Run

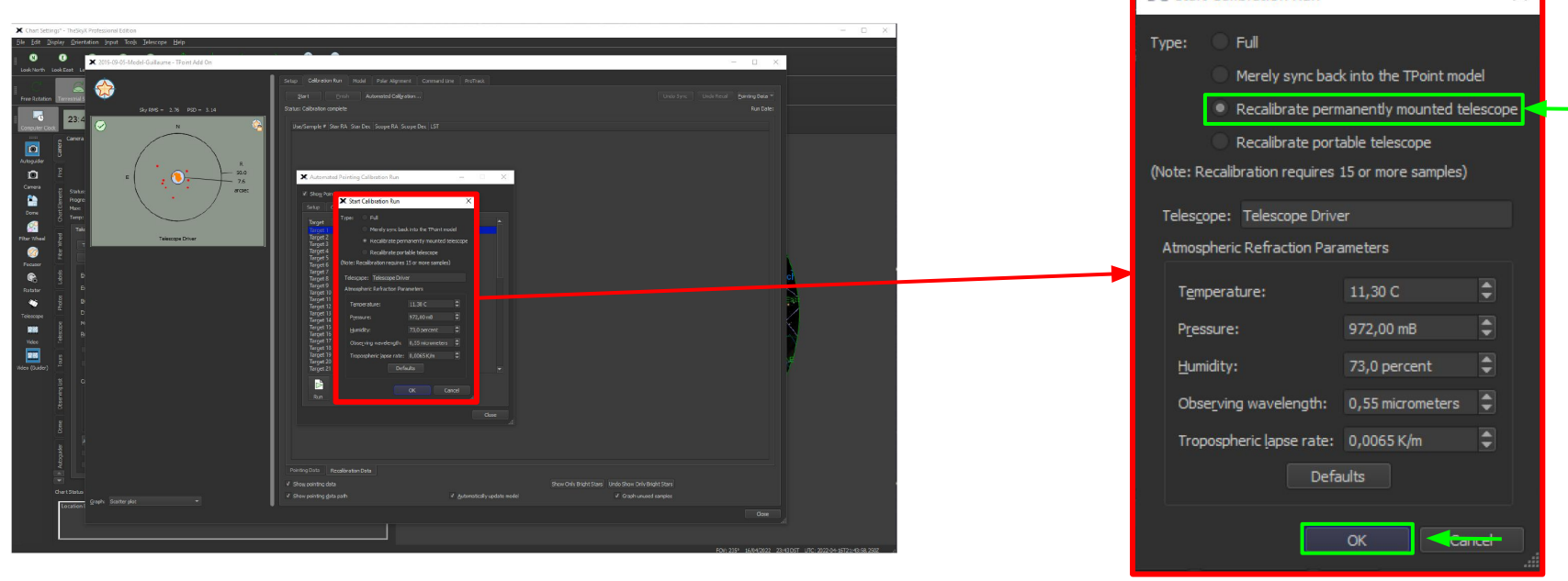

#### 8. Calibration should start

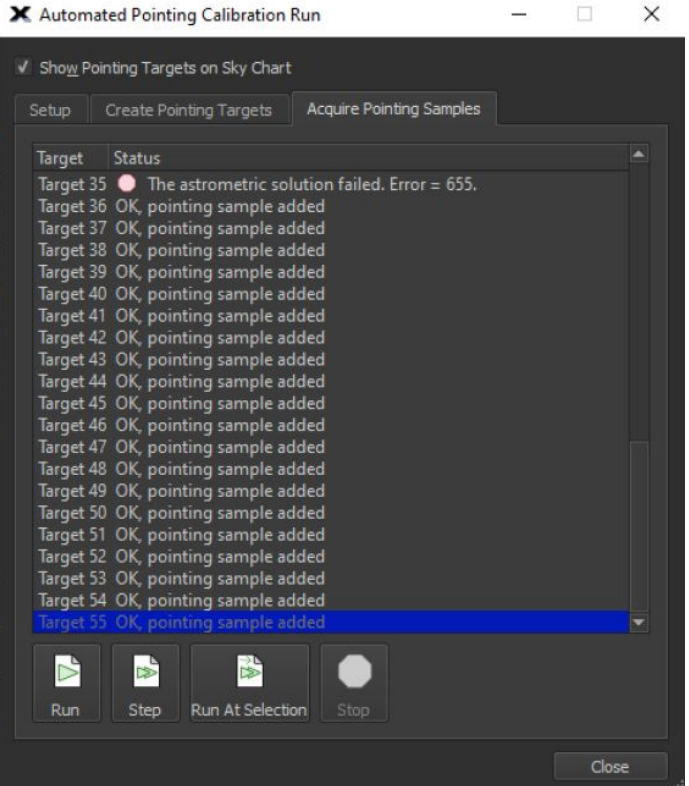

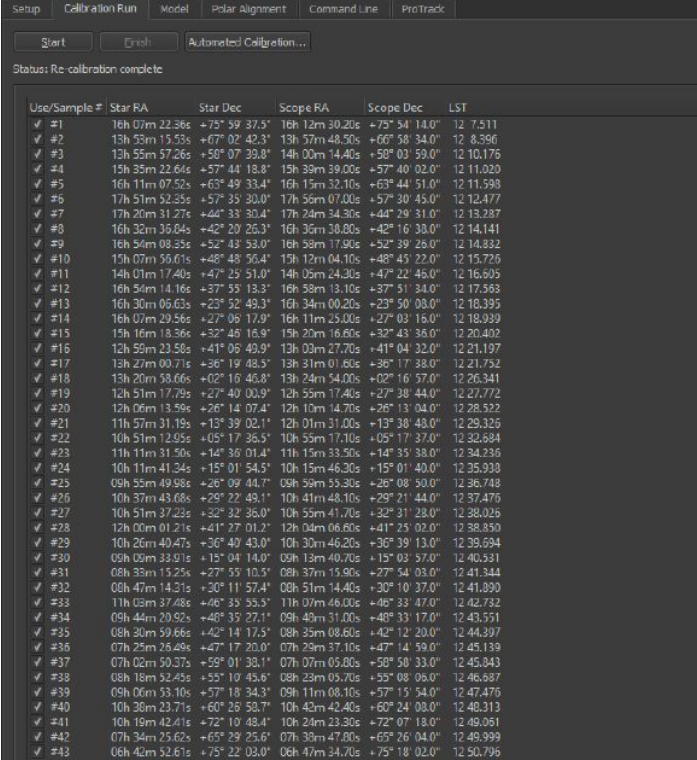

#### 9. Exporting the pointing model

Calibration on TheSkyX is not the final step. The pointing model created needs to be converted and imported to Maestro. The conversion can be done using an Excel spreadsheet available on the plone at the following url :

[https://plone.unige.ch/astrodome/telesto/manuels/manuels/tpointtodynacorr.xls/vie](https://plone.unige.ch/astrodome/telesto/manuels/manuels/tpointtodynacorr.xls/view) [w](https://plone.unige.ch/astrodome/telesto/manuels/manuels/tpointtodynacorr.xls/view)

This spreadsheet also contains information on how to proceed with the importation of the pointing model in Maestro

#### 10. Converting the pointing model

#### Go to the *Model* tab

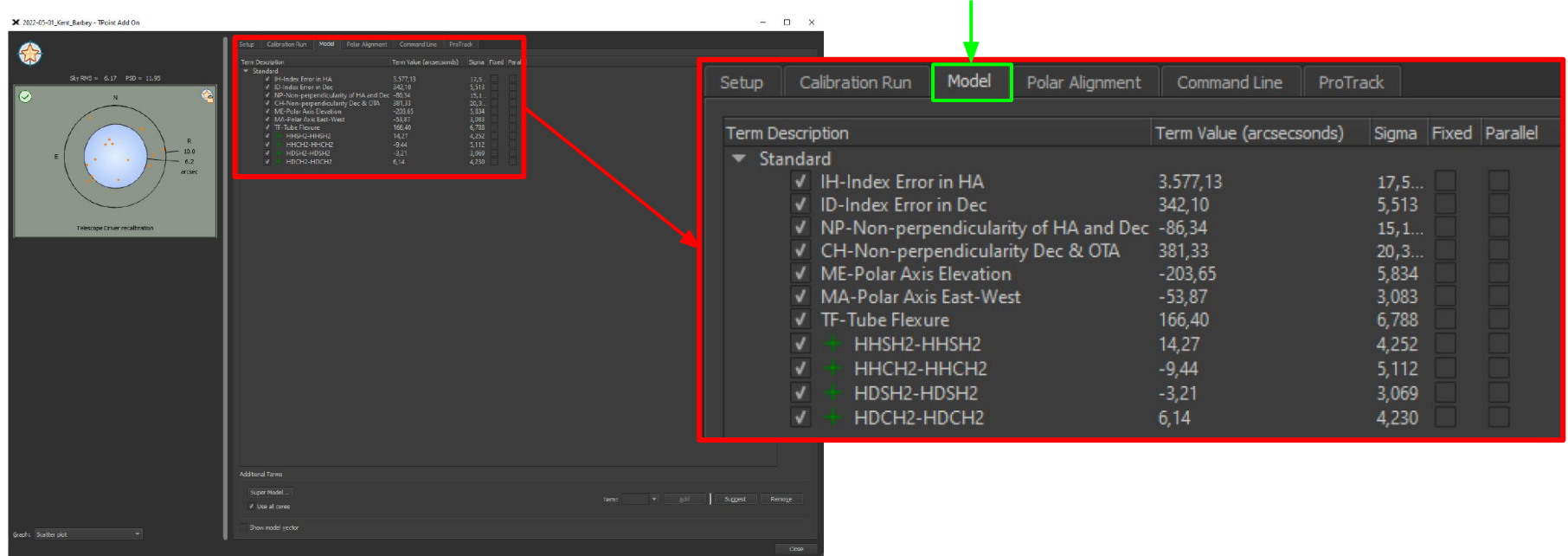

#### 11. Filling TPointToDynaCorr.xls

Fill in the Excel spreadsheet using the corresponding values produced by *TheSkyX* and generate the .txt file. Then, move it to \Program Files \*\Astrometric\Maestro

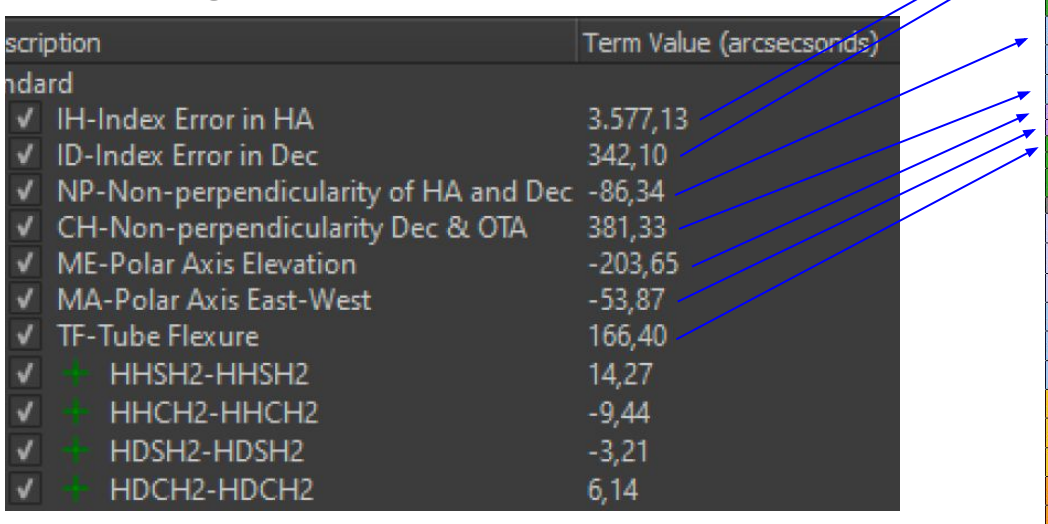

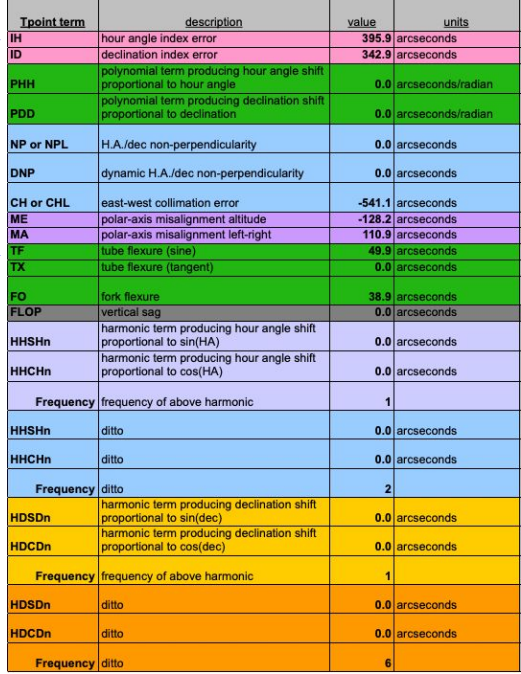

#### 12. Open *Maestro* and import the pointing model

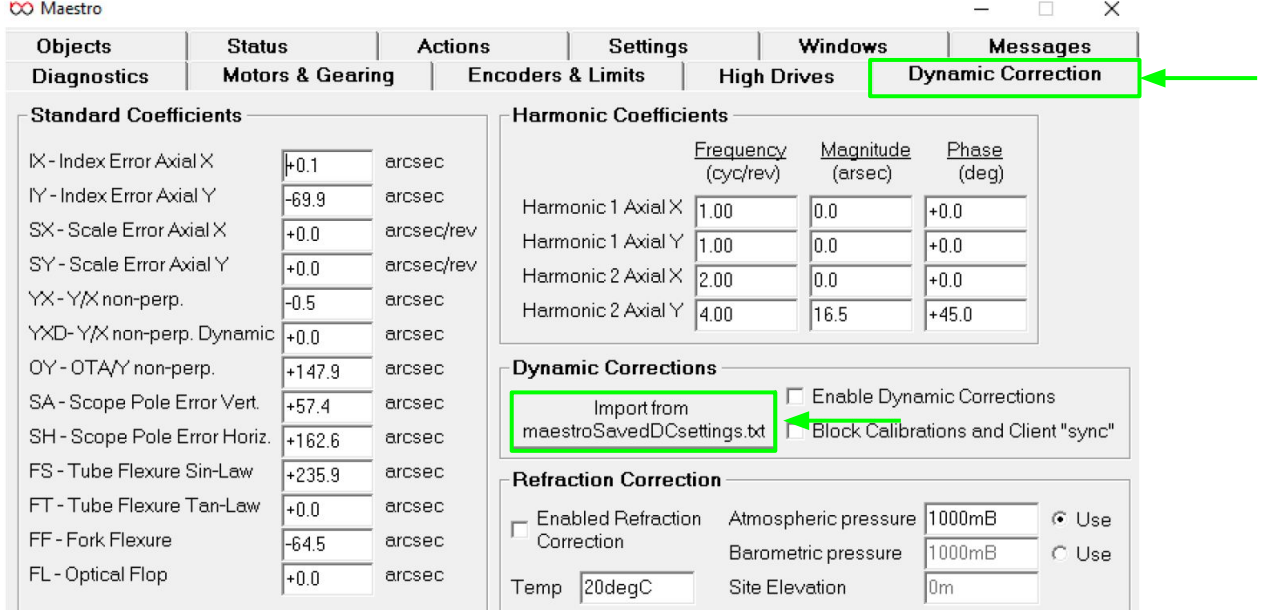

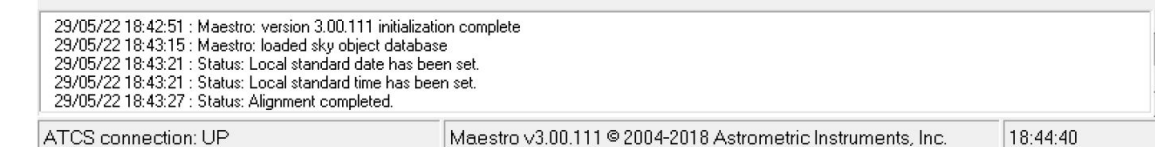

 $\frac{1}{\epsilon}$ 

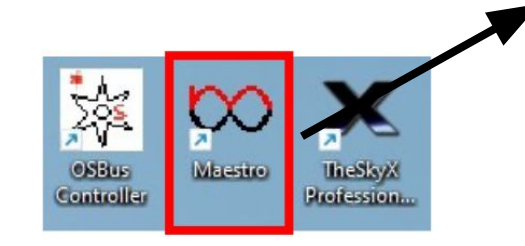

## Congratulations! You have calibrated TELESTO